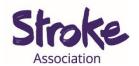

# Downloading Zoom on an iPad or iPhone

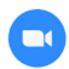

Zoom is **free** to **download**.

It is **free** to have a **video call** if:

- You are calling 1 person
- Your call is **less** than **40 minutes**

#### You can use Zoom to:

- Make a video call
- Share a **presentation**
- Watch a video together.

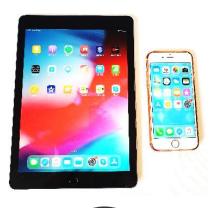

### You will need:

- An **iPad** or **iPhone**
- Your device needs a working microphone and camera

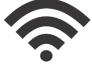

An internet connection or mobile data

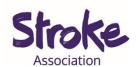

# Download Zoom on your iPad or iPhone

# Step 1: Open the Apple Store

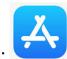

Look for an icon like this:

To **open** the Apple Store, **tap** on the icon.

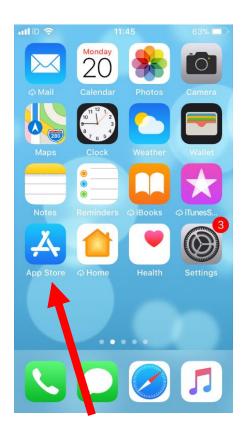

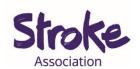

#### Step 2: Search for the app you want to download

At the **bottom of the screen** is the **search** button.

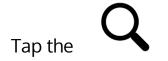

magnifying glass icon to search.

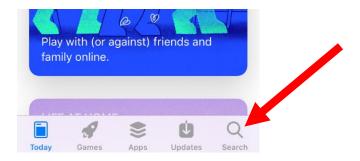

Write 'Zoom'.

**Step 3: Select** the **app** from the search results

Tap the app you want to open.

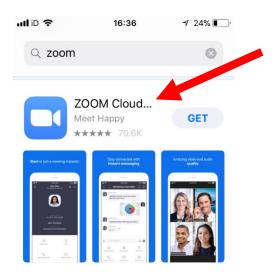

There might be many **apps** with **similar names**.

If you tap the **wrong app**, go back to the search results.

To go back **tap** the **arrow** in the **top left corner**.

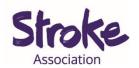

# Step 4: Install the app

Zoom is **free** to download.

Tap the blue '**GET**' button:

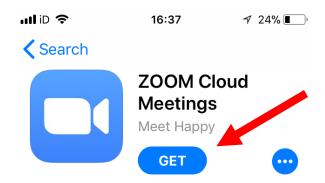

The device will ask you to **confirm**.

The app will begin **installing**.

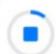

There will be a **small status circle** to the **right** of the app.

This shows the app downloading.

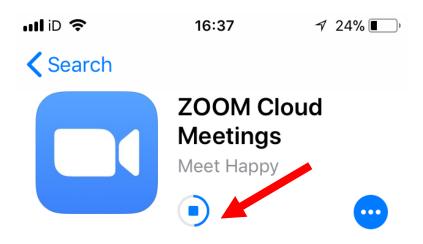

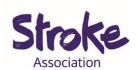

## Step 5: Open the app

When the app has downloaded, tap the blue 'OPEN' button.

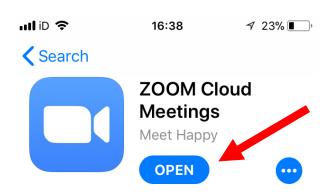

You can now **begin** using the app.